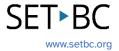

# **Clicker Writer: Connect Sets**

### Introduction

Connect Sets are similar to Sentence Sets; they offer scaffolded writing activities. They make writing more open to the student's own interpretation by creating sentences from clusters of words and phrases.

## **Integration Ideas**

- Creative writing
- Storytelling
- Independent writing
- Sentence building
- Punctuation exercises

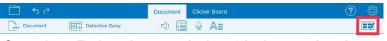

One day, Daisy dreamed about being under the sea.

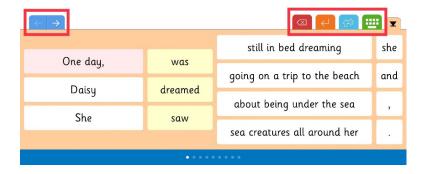

## **Task Challenge Activity**

- 1. Launch the **Clicker Writer** app on your iPad and open **LearningGrids** by tapping the **Folder** icon in the top left-hand corner.
- 2. Tap **LearningGrids** from the menu.
- 3. From the LearningGrids dialogue box, type a keyword in the search box on top. Try narrowing down your search by filtering age appropriate Connect Sets (Hint: check out the left-hand side of the dialogue box) for your students.
- 4. Open a Connect Set.
- 5. Explore the coloured buttons/icons in the top right-hand corner of the Connect SetWhere can.
  - a. What does the **red** button do?
  - b. What does the **orange** button do?
  - c. What does the blue button do?
  - d. What does the **green** button do?

- 6. Flip the grid pages on the Connect Set. (Hint: blue arrows)
- 7. Explore how to edit the Connect Set (Hint: top right-hand corner). Go to the edit mode.
  - a. Try adding at least one more **Grid** to the Connect Set.
  - b. Change the name of one of the grids.
  - c. Explore how the **ORDER** and **LAYOUT** change when you toggle on/off:
    - i. Guided Order
    - ii. Place first cluster along the top
- 8. Where can you see the preview of any changes you have made?
  - a. What happens when you tap each cluster on the grid?
  - b. What happens when you tap each cell?
  - c. What is the difference between a cell and cluster?
  - d. How do you change the cluster alignment?
  - e. How do you add a picture to a cell?
  - f. How do you change the cluster alignment?
  - g. How do you add another cluster before/after selected cluster?
  - h. How do you delete a cluster?
  - i. How do you delete a cell?
  - j. How do you change the cluster content?
  - k. How do you change the background colour of the grid?
  - l. Toggle on/off **Show Tabs** in the bottom left-hand corner and see what happens to the Connect Set.
  - m. How do you go back to the Document with the Connect Set? (Hint: Go>)
- 9. Save the changes. (Hint: Tap the **Clicker Set** icon in the in the top left-hand corner next to the **Document** icon)
- 10. How do you create a Connect Set from scratch? (Hint: Tap the **Clicker Set** icon > New Clicker Set > Connect Set)

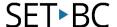

### Where Can I Learn How to Use It?

### Use A Connect Set (video) - Cricksoft

This quick video tutorial shows you how to access a Connect Set from opening a Connect Set from LearningGrids and how the coloured icons on the Connect Set work.

### Create and Edit a Connect Set - Cricksoft

You have access to a video tutorial as well as printable summary of how to create and edit a Connect Set here.

### Where Can I Get Ideas on How to Use It with Students?

### LearningGrids

Check out the LearningGrids resources to get implementation ideas on how to use it with your students.

### What If I Want to Know Even More?

### Clicker Training

Please check out Cricksoft's website and its training support for more information.

#### > SET-BC Resources

To find more information on Clicker iOS apps – Clicker Writer, Clicker Talk and Clicker Books – please visit SET-BC Resources.

### Master Multitasker: Dominic Uses Diverse Tools with Distinction!

Check out this Student Story from SET-BC about a Grade 3 student using Clicker Writer as part of his learning tools for writing activities.